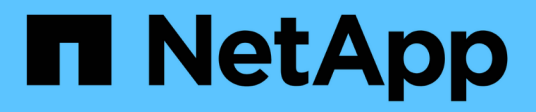

## 設定**Active IQ Unified Manager** 功能

Active IQ Unified Manager 9.14

NetApp March 07, 2024

This PDF was generated from https://docs.netapp.com/zh-tw/active-iq-unifiedmanager/config/concept\_overview\_of\_configuration\_sequence.html on March 07, 2024. Always check docs.netapp.com for the latest.

# 目錄

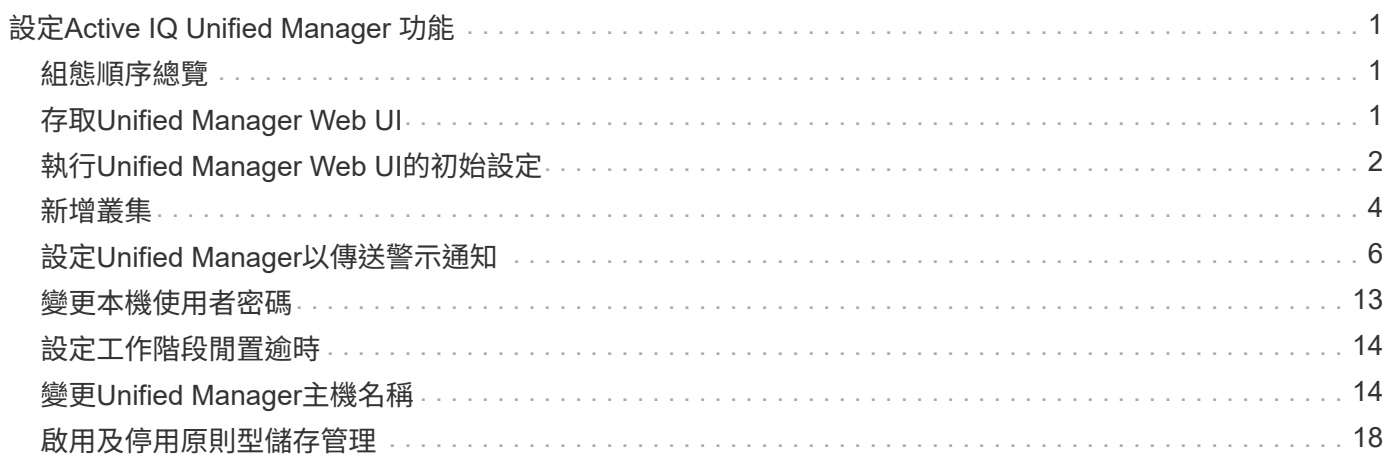

# <span id="page-2-0"></span>設定**Active IQ Unified Manager** 功能

安裝Active IQ Unified Manager 完整套功能(前身OnCommand 為「非統一化管理程式」 )之後、您必須完成初始設定(也稱為「第一次使用體驗精靈」)、才能存取網路UI。然 後您可以執行其他組態工作、例如新增叢集、設定遠端驗證、新增使用者及新增警示。

完成Unified Manager執行個體的初始設定時、需要執行本手冊中所述的部分程序。其他程序是建議的組態設 定、有助於在新執行個體上設定、或是在您開始定期監控ONTAP 您的不二系統之前、先瞭解這些設定。

## <span id="page-2-1"></span>組態順序總覽

組態工作流程會說明您在使用Unified Manager之前必須執行的工作。

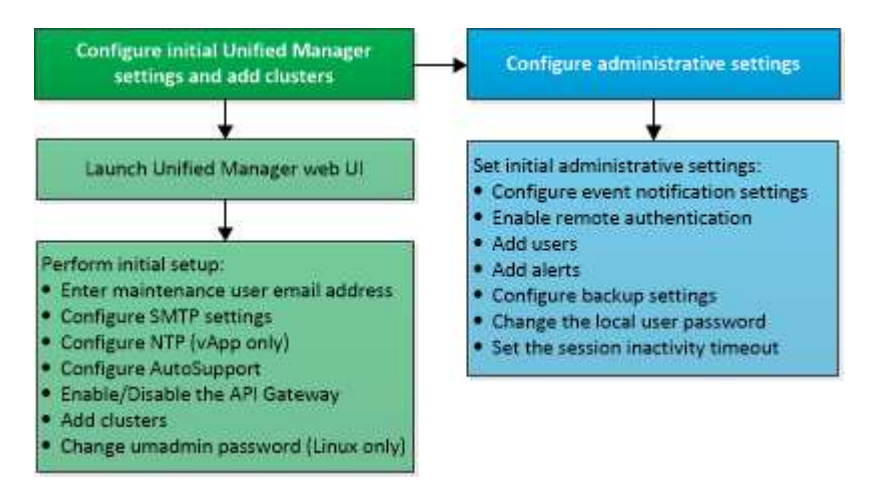

## <span id="page-2-2"></span>存取**Unified Manager Web UI**

安裝Unified Manager之後、您可以存取Web UI來設定Unified Manager、以便開始監 控ONTAP 您的VMware系統。

您需要的是什麼

- 如果這是您第一次存取Web UI、則必須以維護使用者(或Linux安裝的umadmin使用者)的身分登入。
- 如果您打算允許使用者使用簡短名稱存取Unified Manager、而非使用完整網域名稱(FQDN)或IP位址、則 網路組態必須將此簡短名稱解析為有效的FQDN。
- 如果伺服器使用自我簽署的數位憑證、瀏覽器可能會顯示警告、指出該憑證不受信任。您可以確認繼續存取 的風險、或是安裝憑證授權單位(CA)簽署的數位憑證來進行伺服器驗證。

步驟

1. 使用安裝結束時顯示的URL、從瀏覽器啟動Unified Manager Web UI。URL是Unified Manager伺服器的IP位 址或完整網域名稱(FQDN)。

連結格式如下:「https://URL`」。

2. 使用您的維護使用者認證登入Unified Manager Web UI。

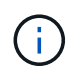

## <span id="page-3-0"></span>執行**Unified Manager Web UI**的初始設定

若要使用Unified Manager、您必須先設定初始設定選項、包括NTP伺服器、維護使用者電 子郵件地址、SMTP伺服器主機、以及新增ONTAP 叢集。

您需要的是什麼

您必須執行下列作業:

- 使用安裝後提供的URL啟動Unified Manager Web UI
- 使用安裝期間建立的維護使用者名稱和密碼(適用於Linux安裝的umadmin使用者)登入

僅當您第一次存取Web UI時、才會顯示「《程式碼統一化管理程式入門」頁面。Active IQ以下頁面來自VMware 的安裝。

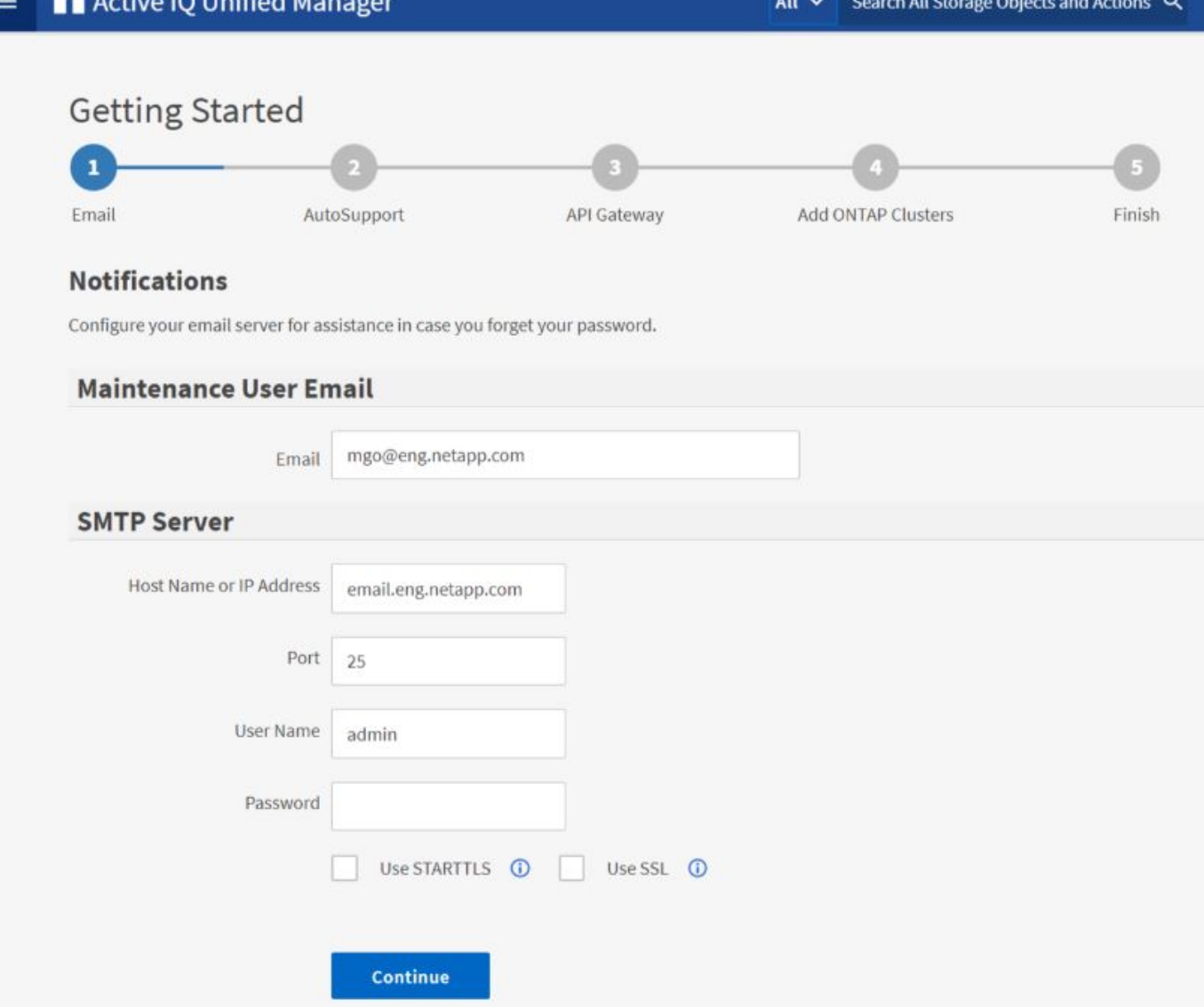

如果您想要稍後變更這些選項、可以從Unified Manager左側導覽窗格的「一般」選項中選取您的選項。請注 意、NTP設定僅適用於VMware安裝、稍後可使用Unified Manager維護主控台進行變更。

#### 步驟

1. 在「支援初始設定」頁面中、輸入維護使用者電子郵件地址、SMTP伺服器主機名稱及任何其他的SMTP選 項、以及NTP伺服器(僅限VMware安裝)Active IQ Unified Manager 。然後按一下 \* 繼續 \* 。

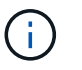

如果您選取了「使用**ARTTLS\***或**\***使用**SSL**」選項、在您按一下「繼續」按鈕之後、就會顯示 一個憑證頁面。確認憑證詳細資料、並接受憑證、以繼續進行Web UI的初始設定。

2. 在「支援」頁面中、按一下「同意並繼續」AutoSupport 、即可從AutoSupport Unified Manager將支援訊息 傳送至NetAppActive IQ。

如果您需要指定一個Proxy來提供網際網路存取、以便傳送AutoSupport 各種內容、或是想要停 用AutoSupport 某些功能、請AutoSupport 從網路UI使用\*一般\*>\* Swise\*選項。

3. 在Red Hat和CentOS系統上、將umadmin使用者密碼從預設的「admin」字串變更為個人化字串。

4. 在「設定API閘道」頁面中、選擇是否要使用API閘道功能、讓Unified Manager能夠管理ONTAP 您計畫使 用ONTAP Isureest API監控的各個叢集。然後按一下 \* 繼續 \* 。

您稍後可從\*一般\*>\*功能設定\*>\* API閘道\*的網路UI中啟用或停用此設定。如需API的詳細資訊、請參閱 ["](https://docs.netapp.com/zh-tw/active-iq-unified-manager/api-automation/concept_get_started_with_um_apis.html)[開](https://docs.netapp.com/zh-tw/active-iq-unified-manager/api-automation/concept_get_started_with_um_apis.html) [始使用](https://docs.netapp.com/zh-tw/active-iq-unified-manager/api-automation/concept_get_started_with_um_apis.html)[Active IQ Unified Manager](https://docs.netapp.com/zh-tw/active-iq-unified-manager/api-automation/concept_get_started_with_um_apis.html) [靜](https://docs.netapp.com/zh-tw/active-iq-unified-manager/api-automation/concept_get_started_with_um_apis.html)[態](https://docs.netapp.com/zh-tw/active-iq-unified-manager/api-automation/concept_get_started_with_um_apis.html)[API"](https://docs.netapp.com/zh-tw/active-iq-unified-manager/api-automation/concept_get_started_with_um_apis.html)。

5. 新增您要Unified Manager管理的叢集、然後按一下\*下一步\*。對於您打算管理的每個叢集、您必須擁有主機 名稱或叢集管理IP位址(IPV4或IPV6)、以及使用者名稱和密碼認證、使用者必須具有「admin」角色。

此步驟為選用步驟。您可以稍後在Web UI中從\* Storage Management **>** Cluster Setup \*新增叢集。

6. 在「摘要」頁面中、確認所有設定都正確無誤、然後按一下「完成」。

隨即關閉「使用入門」頁面、並顯示「Unified Manager儀表板」頁面。

### <span id="page-5-0"></span>新增叢集

您可以將叢集新增Active IQ Unified Manager 至支援功能、以便監控叢集。這包括取得叢 集資訊(例如叢集的健全狀況、容量、效能和組態)的能力、以便找出並解決可能發生的 任何問題。

#### 您需要的是什麼

- 您必須具有應用程式管理員或儲存管理員角色。
- 您必須具備下列資訊:
	- Unified Manager 支援內部部署的 ONTAP 叢集、 ONTAP Select 、 Cloud Volumes ONTAP 。
	- 主機名稱或叢集管理IP位址

主機名稱是Unified Manager用來連線至叢集的FQDN或簡稱。主機名稱必須解析為叢集管理IP位址。

叢集管理IP位址必須是管理儲存虛擬機器(SVM)的叢集管理LIF。如果使用節點管理LIF、則作業會失敗。

- 叢集必須執行ONTAP 的是版本不穩定的9.1軟體或更新版本。
- 系統管理員使用者名稱和密碼ONTAP

此帳戶必須將「應用程式」存取權限設為\_ontapi\_、\_consol\_\_和\_http。

- 使用HTTPS傳輸協定連線至叢集的連接埠號碼(通常為連接埠443)
- 您擁有必要的憑證:
- SSL ( HTTPS )憑證 \* :此憑證由 Unified Manager 擁有。預設的自我簽署SSL( HTTPS)憑證會以全新 安裝的Unified Manager產生。NetApp建議您將其升級至CA簽署的憑證、以獲得更好的安全性。如果伺服器 憑證過期、您應該重新產生該憑證、然後重新啟動Unified Manager、讓服務整合新的憑證。如需重新產 生SSL憑證的詳細資訊、請參閱 ["](#page-16-0)[產生](#page-16-0)[HTTPS](#page-16-0)[安](#page-16-0)[全性](#page-16-0)[憑證](#page-16-0)["](#page-16-0)。
- EMS 憑證 \* :此憑證由 Unified Manager 擁有。它用於驗證從 ONTAP 接收的 EMS 通知。

相互**TLS**通訊的證書:在Unified Manager與ONTAP 支援中心之間進行相互TLS通訊時使用。憑證型驗證會 根據ONTAP 版本啟用叢集的驗證。如果執行ONTAP 版本資訊功能的叢集低於9.5版、則不會啟用憑證型驗  $\bigcap$ 

如果您要更新舊版 Unified Manager 、則叢集不會自動啟用憑證型驗證。不過、您可以修改及儲存叢集詳細 資料來啟用此功能。如果憑證過期、您應該重新產生憑證以納入新的憑證。如需檢視及重新產生憑證的詳細 資訊、請參閱 ["](https://docs.netapp.com/zh-tw/active-iq-unified-manager/storage-mgmt/task_edit_clusters.html)[編輯](https://docs.netapp.com/zh-tw/active-iq-unified-manager/storage-mgmt/task_edit_clusters.html)[叢集](https://docs.netapp.com/zh-tw/active-iq-unified-manager/storage-mgmt/task_edit_clusters.html)["](https://docs.netapp.com/zh-tw/active-iq-unified-manager/storage-mgmt/task_edit_clusters.html)。

- 您可以從 Web UI 新增叢集、並自動啟用憑證型驗證。
- 您可以透過 Unified Manager CLI 新增叢集、預設不會啟用憑證型驗證。如果您使用 Unified Manager CLI 新增叢集、則必須使用 Unified Manager UI 來編輯叢集。您可以看 到 ["](https://docs.netapp.com/us-en/active-iq-unified-manager/events/reference_supported_unified_manager_cli_commands.html)[支援](https://docs.netapp.com/us-en/active-iq-unified-manager/events/reference_supported_unified_manager_cli_commands.html)[的](https://docs.netapp.com/us-en/active-iq-unified-manager/events/reference_supported_unified_manager_cli_commands.html)[Unified Manager CLI](https://docs.netapp.com/us-en/active-iq-unified-manager/events/reference_supported_unified_manager_cli_commands.html)[命令](https://docs.netapp.com/us-en/active-iq-unified-manager/events/reference_supported_unified_manager_cli_commands.html)["](https://docs.netapp.com/us-en/active-iq-unified-manager/events/reference_supported_unified_manager_cli_commands.html) 使用 Unified Manager CLI 新增叢集。
- 如果叢集已啟用憑證型驗證、且您從伺服器備份Unified Manager、並還原至另一個變更 主機名稱或IP位址的Unified Manager伺服器、則叢集監控可能會失敗。若要避免故障、 請編輯並儲存叢集詳細資料。如需編輯叢集詳細資料的詳細資訊、請參閱 ["](https://docs.netapp.com/zh-tw/active-iq-unified-manager/storage-mgmt/task_edit_clusters.html)[編輯](https://docs.netapp.com/zh-tw/active-iq-unified-manager/storage-mgmt/task_edit_clusters.html)[叢集](https://docs.netapp.com/zh-tw/active-iq-unified-manager/storage-mgmt/task_edit_clusters.html)["](https://docs.netapp.com/zh-tw/active-iq-unified-manager/storage-mgmt/task_edit_clusters.html)。
- 叢集憑證 \* :此憑證為 ONTAP 所有。您無法使用過期的憑證將叢集新增至 Unified Manager 、如果憑證已 過期、則應在新增叢集之前重新產生叢集。如需建立憑證的相關資訊、請參閱知識庫(KB)文章 ["](https://kb.netapp.com/Advice_and_Troubleshooting/Data_Storage_Software/ONTAP_OS/How_to_renew_an_SSL_certificate_in_ONTAP_9)[如](https://kb.netapp.com/Advice_and_Troubleshooting/Data_Storage_Software/ONTAP_OS/How_to_renew_an_SSL_certificate_in_ONTAP_9)[何](https://kb.netapp.com/Advice_and_Troubleshooting/Data_Storage_Software/ONTAP_OS/How_to_renew_an_SSL_certificate_in_ONTAP_9) [在](https://kb.netapp.com/Advice_and_Troubleshooting/Data_Storage_Software/ONTAP_OS/How_to_renew_an_SSL_certificate_in_ONTAP_9)[ONTAP System Manager](https://kb.netapp.com/Advice_and_Troubleshooting/Data_Storage_Software/ONTAP_OS/How_to_renew_an_SSL_certificate_in_ONTAP_9)[使用者](https://kb.netapp.com/Advice_and_Troubleshooting/Data_Storage_Software/ONTAP_OS/How_to_renew_an_SSL_certificate_in_ONTAP_9)[介](https://kb.netapp.com/Advice_and_Troubleshooting/Data_Storage_Software/ONTAP_OS/How_to_renew_an_SSL_certificate_in_ONTAP_9)[面中](https://kb.netapp.com/Advice_and_Troubleshooting/Data_Storage_Software/ONTAP_OS/How_to_renew_an_SSL_certificate_in_ONTAP_9)[更](https://kb.netapp.com/Advice_and_Troubleshooting/Data_Storage_Software/ONTAP_OS/How_to_renew_an_SSL_certificate_in_ONTAP_9)[新自我簽署的認證](https://kb.netapp.com/Advice_and_Troubleshooting/Data_Storage_Software/ONTAP_OS/How_to_renew_an_SSL_certificate_in_ONTAP_9)["](https://kb.netapp.com/Advice_and_Troubleshooting/Data_Storage_Software/ONTAP_OS/How_to_renew_an_SSL_certificate_in_ONTAP_9)。
- 您必須在Unified Manager伺服器上有足夠的空間。當資料庫目錄中超過90%的空間已耗用時、您將無法將叢 集新增至伺服器。

若要進行支援、您必須同時新增本機和遠端叢集、而且叢集必須正確設定。MetroCluster

#### 步驟

- 1. 在左導覽窗格中、按一下\*儲存管理\*>\*叢集設定\*。
- 2. 在「叢集設定」頁面上、按一下\*「新增\*」。
- 3. 在「新增叢集」對話方塊中、指定所需的值、例如叢集的主機名稱或IP位址、使用者名稱、密碼和連接埠號 碼。

您可以將叢集管理IP位址從IPv6變更為IPv4、或從IPv6變更為IPv6。下一個監控週期完成後、新的IP位址會 反映在叢集網格和叢集組態頁面中。

- 4. 按一下\*提交\*。
- 5. 在「授權主機」對話方塊中、按一下「檢視憑證」以檢視叢集的憑證資訊。
- 6. 按一下「是」。

儲存叢集詳細資料之後、您可以看到叢集的相互 TLS 通訊憑證。

如果未啟用憑證型驗證、Unified Manager只會在一開始新增叢集時才檢查憑證。Unified Manager不會檢查 每個API呼叫ONTAP 的認證資料以供參考。

在探索新叢集的所有物件之後、Unified Manager會開始收集前15天的歷史效能資料。這些統計資料是使用資料 持續性收集功能來收集。此功能可在新增叢集之後、立即為叢集提供超過兩週的效能資訊。在資料持續性收集週 期完成之後、系統會依預設每五分鐘收集一次即時叢集效能資料。

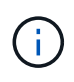

由於收集15天的效能資料會佔用大量CPU資源、因此建議您將新增的叢集重新分段、以使資料持 續性收集輪詢不會同時在太多叢集上執行。此外、如果您在資料持續性收集期間重新啟動Unified Manager、收集作業將會暫停、而且效能圖表中會出現遺漏時間範圍的落差。

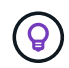

相關資訊

["](https://docs.netapp.com/zh-tw/active-iq-unified-manager/config/task_install_ca_signed_and_returned_https_certificate.html#example-certificate-chain)[安裝](https://docs.netapp.com/zh-tw/active-iq-unified-manager/config/task_install_ca_signed_and_returned_https_certificate.html#example-certificate-chain)[CA](https://docs.netapp.com/zh-tw/active-iq-unified-manager/config/task_install_ca_signed_and_returned_https_certificate.html#example-certificate-chain)[簽署並](https://docs.netapp.com/zh-tw/active-iq-unified-manager/config/task_install_ca_signed_and_returned_https_certificate.html#example-certificate-chain)[傳回](https://docs.netapp.com/zh-tw/active-iq-unified-manager/config/task_install_ca_signed_and_returned_https_certificate.html#example-certificate-chain)[HTTPS](https://docs.netapp.com/zh-tw/active-iq-unified-manager/config/task_install_ca_signed_and_returned_https_certificate.html#example-certificate-chain)[憑證](https://docs.netapp.com/zh-tw/active-iq-unified-manager/config/task_install_ca_signed_and_returned_https_certificate.html#example-certificate-chain)["](https://docs.netapp.com/zh-tw/active-iq-unified-manager/config/task_install_ca_signed_and_returned_https_certificate.html#example-certificate-chain)

## <span id="page-7-0"></span>設定**Unified Manager**以傳送警示通知

您可以設定Unified Manager傳送通知、提醒您環境中的事件。在傳送通知之前、您必須先 設定其他數個Unified Manager選項。

您需要的是什麼

您必須具有應用程式管理員角色。

部署Unified Manager並完成初始組態之後、您應該考慮設定環境、以觸發警示、並根據事件接收產生通知電子 郵件或SNMP設陷。

步驟

1. ["](#page-7-1)[設定](#page-7-1)[事](#page-7-1)[件](#page-7-1)[通知](#page-7-1)[設定](#page-7-1)["](#page-7-1)。

如果您想要在環境中發生特定事件時傳送警示通知、您必須設定一個SMTP伺服器、並提供電子郵件地址、 以便傳送警示通知。如果您要使用SNMP設陷、可以選取該選項並提供必要資訊。

2. ["](#page-8-0)[啟用遠端驗證](#page-8-0)["](#page-8-0)。

如果您想要遠端LDAP或Active Directory使用者存取Unified Manager執行個體並接收警示通知、則必須啟用 遠端驗證。

3. ["](#page-11-0)[新增驗證伺服器](#page-11-0)["](#page-11-0)。

您可以新增驗證伺服器、讓驗證伺服器內的遠端使用者能夠存取Unified Manager。

4. ["](https://docs.netapp.com/zh-tw/active-iq-unified-manager/config/task_add_users.html)[新增使用者](https://docs.netapp.com/zh-tw/active-iq-unified-manager/config/task_add_users.html)["](https://docs.netapp.com/zh-tw/active-iq-unified-manager/config/task_add_users.html)。

您可以新增多種不同類型的本機或遠端使用者、並指派特定角色。建立警示時、您會指派使用者接收警示通 知。

5. ["](#page-13-0)[新增警示](#page-13-0)["](#page-13-0)。

新增電子郵件地址以傳送通知、新增使用者以接收通知、設定網路設定、以及設定環境所需的SMTP 和SNMP選項之後、即可指派警示。

<span id="page-7-1"></span>設定事件通知設定

您可以設定Unified Manager在事件產生或事件指派給使用者時傳送警示通知。您可以設定 用於傳送警示的SMTP伺服器、並設定各種通知機制、例如、警示通知可以以電子郵件 或SNMP設陷傳送。

#### 您需要的是什麼

您必須具備下列資訊:

• 傳送警示通知的電子郵件地址

電子郵件地址會出現在「已傳送警示通知」的「寄件者」欄位中。如果由於任何原因而無法傳送電子郵件、 此電子郵件地址也會作為無法傳送郵件的收件者。

- 用於存取伺服器的SMTP伺服器主機名稱、以及使用者名稱和密碼
- 接收SNMP設陷之設陷目的地主機的主機名稱或IP位址、以及SNMP版本、傳出設陷連接埠、社群及其他必 要的SNMP組態值

若要指定多個設陷目的地、請以逗號分隔每個主機。在此情況下、清單中所有主機的所有其他SNMP設定( 例如版本和傳出陷阱連接埠)必須相同。

您必須具有應用程式管理員或儲存管理員角色。

步驟

- 1. 在左側導覽窗格中、按一下\*一般\*>\*通知\*。
- 2. 在「通知」頁面中、設定適當的設定。
	- 附註: \*
		- 如果寄件者地址已預先填入「+[ActiveIQUnifiedManager@localhost.com](mailto:ActiveIQUnifiedManager@localhost.com)」地址、您應該將其變更為 實際有效的電子郵件地址、以確保所有電子郵件通知都能順利傳送。
		- 如果無法解析SMTP伺服器的主機名稱、您可以指定SMTP伺服器的IP位址(IPv4或IPv6)、而非主 機名稱。
- 3. 按一下「 \* 儲存 \* 」。
- 4. 如果您選取了「使用**ARTTLS\***或**\***使用**SSL**」選項、在您按一下「儲存」按鈕之後、就會顯示憑證頁面。驗 證憑證詳細資料、並接受憑證以儲存通知設定。

您可以按一下「檢視憑證詳細資料」按鈕來檢視憑證詳細資料。如果現有的憑證已過期、請取消勾選「使 用**ARTTLS\***或**\***使用**SSL**」方塊、儲存通知設定、然後再次勾選「使用**ARTTLS\***或**\***使用**SSL**」方塊以檢視新 的憑證。

#### <span id="page-8-0"></span>啟用遠端驗證

您可以啟用遠端驗證、讓Unified Manager伺服器能夠與驗證伺服器通訊。驗證伺服器的使 用者可以存取Unified Manager圖形介面、以管理儲存物件和資料。

#### 您需要的是什麼

您必須具有應用程式管理員角色。

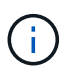

Unified Manager伺服器必須直接連線至驗證伺服器。您必須停用任何本機LDAP用戶端、例 如SSSD(系統安全服務精靈)或NSLCD(名稱服務LDAP快取精靈)。

您可以使用Open LDAP或Active Directory來啟用遠端驗證。如果停用遠端驗證、遠端使用者將無法存取Unified

Manager。

LDAP和LDAPS(安全LDAP)支援遠端驗證。Unified Manager使用389作為非安全通訊的預設連接埠、而使 用636作為安全通訊的預設連接埠。

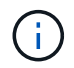

用於驗證使用者的憑證必須符合X·509格式。

步驟

- 1. 在左導覽窗格中、按一下\*一般\*>\*遠端驗證\*。
- 2. 勾選「啟用遠端驗證**…**」方塊。
- 3. 在驗證服務欄位中、選取服務類型並設定驗證服務。

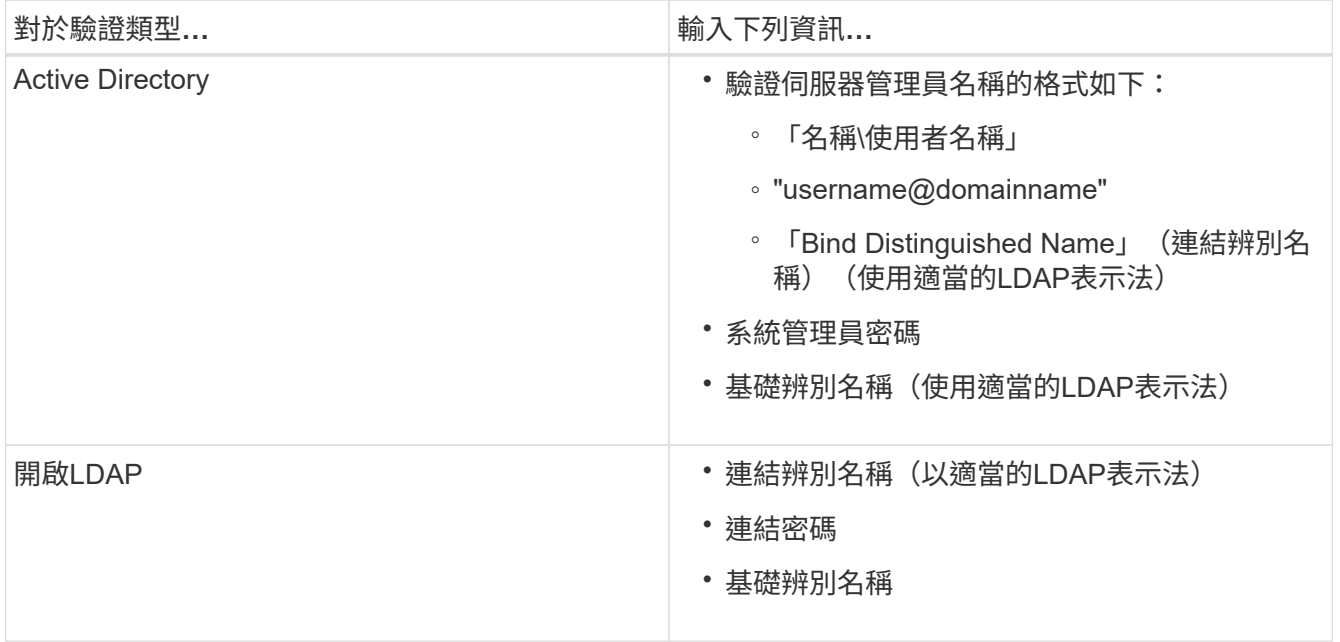

如果Active Directory使用者的驗證需要很長時間或逾時、驗證伺服器可能需要很長時間才能回應。停 用Unified Manager中的巢狀群組支援、可能會縮短驗證時間。

如果您為驗證伺服器選取「使用安全連線」選項、Unified Manager就會使用安全通訊端層(SSL)傳輸協定 與驗證伺服器通訊。

- 4. \*選用:\*新增驗證伺服器、並測試驗證。
- 5. 按一下「 \* 儲存 \* 」。

從遠端驗證停用巢狀群組

如果已啟用遠端驗證、您可以停用巢狀群組驗證、以便只有個別使用者(而非群組成員) 可以遠端驗證Unified Manager。若要改善Active Directory驗證回應時間、您可以停用巢狀 群組。

您需要的是什麼

• 您必須具有應用程式管理員角色。

• 停用巢狀群組僅適用於使用Active Directory的情況。

停用Unified Manager中的巢狀群組支援、可能會縮短驗證時間。如果停用巢狀群組支援、且將遠端群組新增 至Unified Manager、則個別使用者必須是遠端群組的成員、才能驗證Unified Manager。

步驟

- 1. 在左導覽窗格中、按一下\*一般\*>\*遠端驗證\*。
- 2. 選中\*禁用嵌套組查找\*複選框。
- 3. 按一下「 \* 儲存 \* 」。

### 設定驗證服務

驗證服務可在提供遠端使用者或遠端群組存取Unified Manager之前、先在驗證伺服器中驗 證這些使用者或遠端群組。您可以使用預先定義的驗證服務(例如Active Directory 或OpenLDAP)、或設定自己的驗證機制來驗證使用者。

您需要的是什麼

- 您必須啟用遠端驗證。
- 您必須具有應用程式管理員角色。
- 步驟
- 1. 在左導覽窗格中、按一下\*一般\*>\*遠端驗證\*。
- 2. 選取下列其中一項驗證服務:

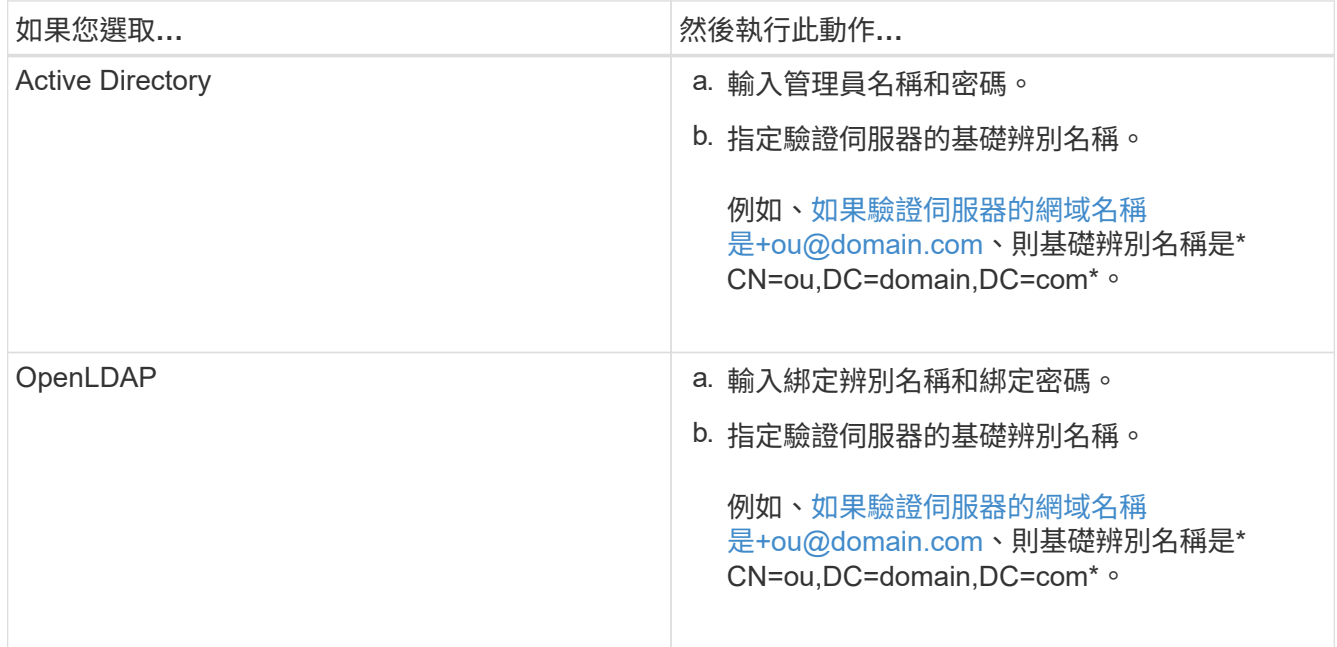

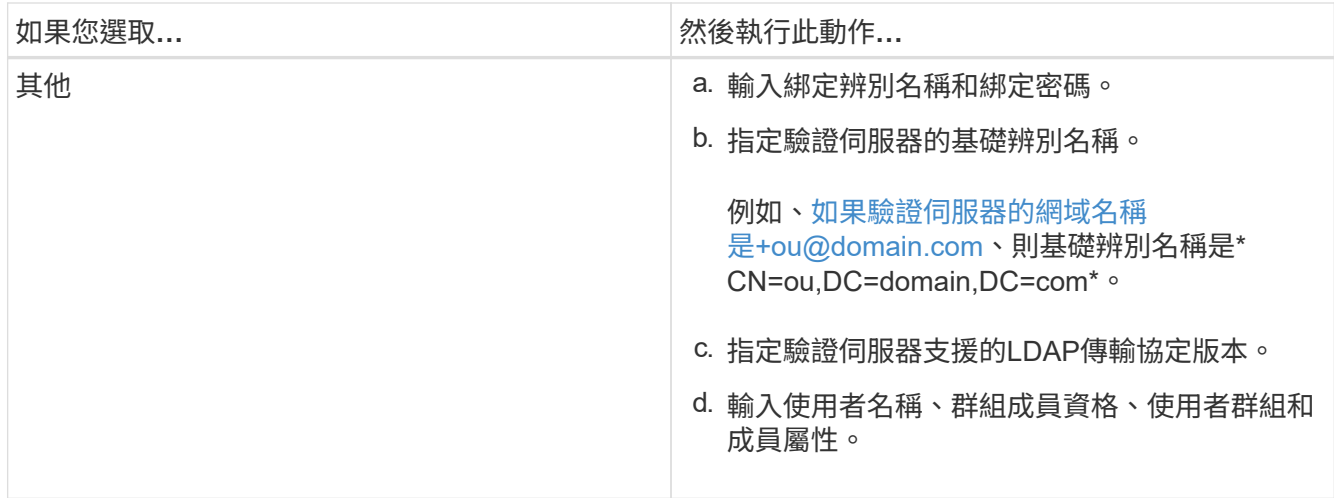

若要修改驗證服務、您必須刪除任何現有的驗證伺服器、然後新增驗證伺服器。

3. 按一下「 \* 儲存 \* 」。

<span id="page-11-0"></span>新增驗證伺服器

 $(i)$ 

您可以在管理伺服器上新增驗證伺服器並啟用遠端驗證、以便驗證伺服器內的遠端使用者 存取Unified Manager。

您需要的是什麼

- 必須提供下列資訊:
	- 驗證伺服器的主機名稱或IP位址
	- 驗證伺服器的連接埠號碼
- 您必須啟用遠端驗證並設定驗證服務、以便管理伺服器能夠驗證驗證伺服器中的遠端使用者或群組。
- 您必須具有應用程式管理員角色。

如果您要新增的驗證伺服器是高可用度(HA)配對(使用相同的資料庫)的一部分、您也可以新增合作夥伴驗 證伺服器。這可讓管理伺服器在其中一個驗證伺服器無法連線時、與合作夥伴通訊。

#### 步驟

1. 在左導覽窗格中、按一下\*一般\*>\*遠端驗證\*。

2. 啟用或停用\*使用安全連線\*選項:

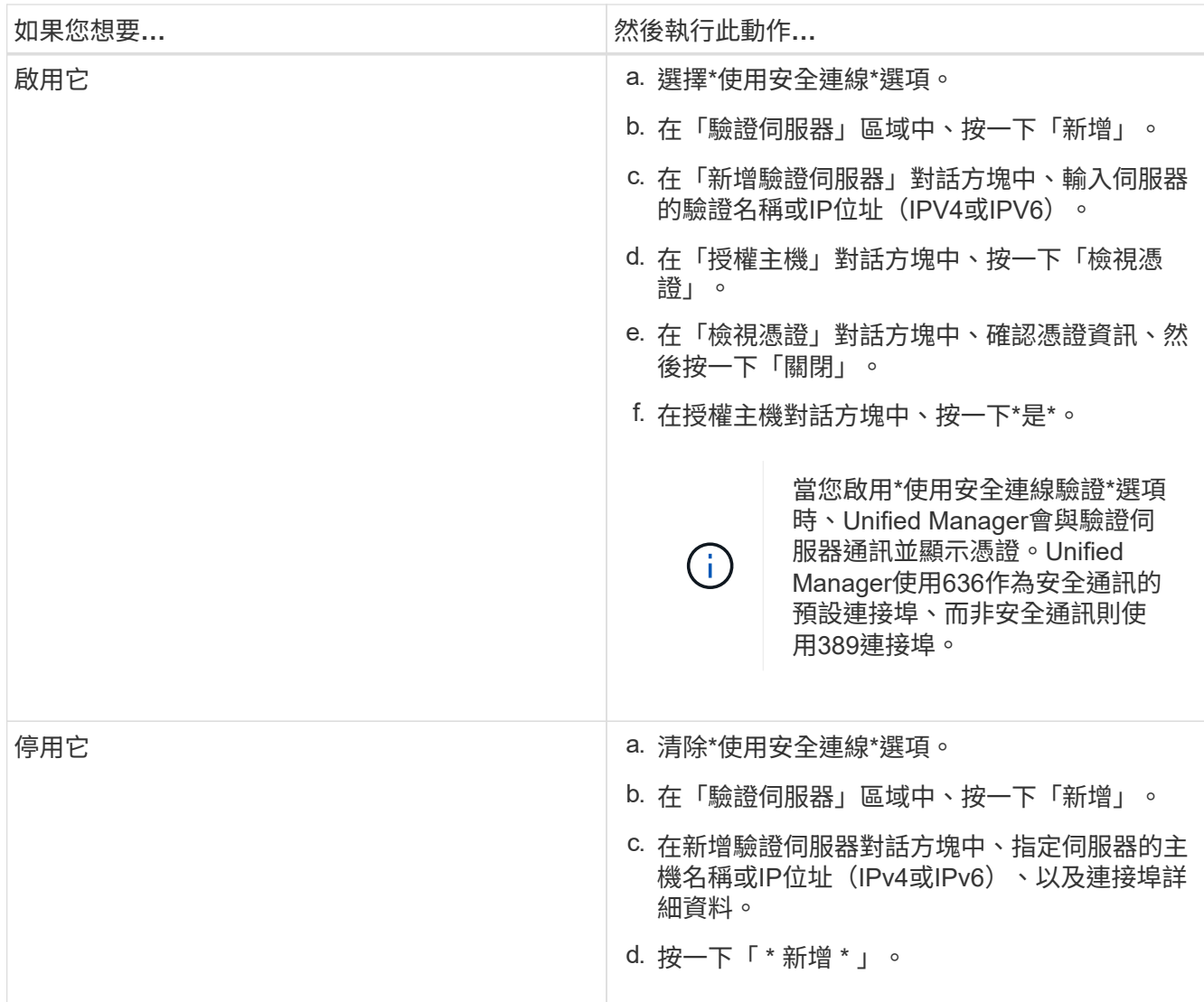

您新增的驗證伺服器會顯示在「伺服器」區域中。

3. 執行測試驗證、確認您可以在新增的驗證伺服器中驗證使用者。

### 測試驗證伺服器的組態

您可以驗證驗證伺服器的組態、以確保管理伺服器能夠與其通訊。您可以從驗證伺服器搜 尋遠端使用者或遠端群組、然後使用設定進行驗證、藉此驗證組態。

#### 您需要的是什麼

- 您必須啟用遠端驗證、並設定驗證服務、Unified Manager伺服器才能驗證遠端使用者或遠端群組。
- 您必須新增驗證伺服器、以便管理伺服器從這些伺服器搜尋遠端使用者或遠端群組、並進行驗證。
- 您必須具有應用程式管理員角色。

如果驗證服務設定為Active Directory、而且您正在驗證屬於驗證伺服器主要群組的遠端使用者驗證、驗證結果中 就不會顯示主要群組的相關資訊。

- 1. 在左導覽窗格中、按一下\*一般\*>\*遠端驗證\*。
- 2. 按一下\*測試驗證\*。
- 3. 在「測試使用者」對話方塊中、指定遠端使用者的使用者名稱和密碼、或遠端群組的使用者名稱、然後按一 下「測試」。

如果您正在驗證遠端群組、則不得輸入密碼。

#### <span id="page-13-0"></span>新增警示

您可以設定警示、以便在產生特定事件時通知您。您可以為單一資源、一組資源或特定嚴 重性類型的事件設定警示。您可以指定通知的頻率、並將指令碼與警示建立關聯。

#### 您需要的是什麼

- 您必須設定通知設定、例如使用者電子郵件地址、SMTP伺服器和SNMP設陷主機、才能讓Active IQ Unified Manager 此伺服器在產生事件時使用這些設定來傳送通知給使用者。
- 您必須知道要觸發警示的資源和事件、以及您要通知的使用者使用者名稱或電子郵件地址。
- 如果您想要根據事件執行指令碼、必須使用「指令碼」頁面將指令碼新增至Unified Manager。
- 您必須具有應用程式管理員或儲存管理員角色。

除了從「警示設定」頁面建立警示之外、您也可以在收到事件後直接從「事件詳細資料」頁面建立警示、如以下 所述。

#### 步驟

- 1. 在左導覽窗格中、按一下\*儲存管理\*>\*警示設定\*。
- 2. 在「警示設定」頁面中、按一下\*「新增\*」。
- 3. 在「新增警示」對話方塊中、按一下\*名稱\*、然後輸入警示的名稱和說明。
- 4. 按一下\*資源\*、然後選取要納入警示或排除在警示範圍之外的資源。

您可以在「名稱包含」欄位中指定文字字串、以選取一組資源、藉此設定篩選條件。根據您指定的文字字 串、可用資源清單僅會顯示符合篩選規則的資源。您指定的文字字串區分大小寫。

如果資源同時符合您所指定的「包含」和「排除」規則、則排除規則優先於「包含」規則、而且不會針對與 排除資源相關的事件產生警示。

5. 按一下\*事件\*、然後根據您要觸發警示的事件名稱或事件嚴重性類型來選取事件。

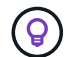

若要選取多個事件、請在選取時按Ctrl鍵。

6. 按一下「動作」、然後選取您要通知的使用者、選擇通知頻率、選擇是否要將SNMP設陷傳送到設陷接收 器、並指派指令碼在產生警示時執行。

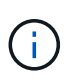

如果您修改為使用者指定的電子郵件地址、然後重新開啟警示以進行編輯、則「名稱」欄位 會顯示空白、因為修改後的電子郵件地址不再對應至先前選取的使用者。此外、如果您從「 使用者」頁面修改所選使用者的電子郵件地址、則所選使用者的修改電子郵件地址不會更 新。

您也可以選擇透過SNMP設陷通知使用者。

7. 按一下「 \* 儲存 \* 」。

新增警示的範例

本範例說明如何建立符合下列需求的警示:

- 警示名稱:HealthTest
- 資源:包括名稱包含「'abc'」的所有磁碟區、並排除名稱包含「'xyz'」的所有磁碟區
- 事件:包括所有重要的健全狀況事件
- 行動:包括「[+sample@domain.com](mailto:sample@domain.com)」、「Test」指令碼、使用者必須每15分鐘通知一次

在「新增警示」對話方塊中執行下列步驟:

#### 步驟

1. 按一下\*姓名\*、然後在\*警示名稱\*欄位中輸入\* HealthTest\*。

- 2. 按一下「資源」、然後在「包含」索引標籤中、從下拉式清單中選取「磁碟區」。
	- a. 在「名稱包含」欄位中輸入\* abc\*、以顯示名稱包含「'abc'」的磁碟區。
	- b. 選取\*<<All Volumes whose name contains 'abc'>>「可用資源」區域中的「\*」、然後將其移至「選取的 資源」區域。
	- c. 按一下「排除」、然後在「名稱包含」欄位中輸入\* xyz\*、然後按一下「新增」。
- 3. 按一下「事件」、然後從「事件嚴重性」欄位中選取「嚴重」。
- 4. 從「Matching Event(符合事件)」區域中選取\* All Critical事件\*、然後將其移至「Selected Event(選取的 事件)」區域。
- 5. 按一下「動作」、然後在「警示這些使用者」欄位中輸入\* [sample@domain.com](mailto:sample@domain.com)。
- 6. 選擇\*每15分鐘提醒一次\*、每15分鐘通知使用者一次。

您可以設定警示、在指定時間內重複傳送通知給收件者。您應該決定警示的事件通知啟動時間。

- 7. 在Select Script to執行(選擇要執行的指令碼)功能表中、選取\* Test\*指令碼。
- 8. 按一下「 \* 儲存 \* 」。

### <span id="page-14-0"></span>變更本機使用者密碼

您可以變更本機使用者登入密碼、以避免潛在的安全風險。

您需要的是什麼

您必須以本機使用者的身分登入。

維護使用者和遠端使用者的密碼無法使用這些步驟加以變更。若要變更遠端使用者密碼、請聯絡您的密碼管理 員。若要變更維護使用者密碼、請參閱 ["](https://docs.netapp.com/zh-tw/active-iq-unified-manager/config/task_use_maintenance_console.html)[使用維護主控](https://docs.netapp.com/zh-tw/active-iq-unified-manager/config/task_use_maintenance_console.html)[台](https://docs.netapp.com/zh-tw/active-iq-unified-manager/config/task_use_maintenance_console.html)["](https://docs.netapp.com/zh-tw/active-iq-unified-manager/config/task_use_maintenance_console.html)。

- 1. 登入Unified Manager。
- 2. 從頂端功能表列按一下使用者圖示、然後按一下\*變更密碼\*。

如果您是遠端使用者、則不會顯示\*變更密碼\*選項。

3. 在「變更密碼」對話方塊中、輸入目前密碼和新密碼。

4. 按一下「 \* 儲存 \* 」。

如果Unified Manager是以高可用度組態設定、您必須在設定的第二個節點上變更密碼。兩個執行個體都必須有 相同的密碼。

### <span id="page-15-0"></span>設定工作階段閒置逾時

您可以指定Unified Manager的閒置逾時值、以便在一段時間後自動終止工作階段。依預 設、逾時時間設為4、320分鐘(72小時)。

您需要的是什麼

您必須具有應用程式管理員角色。

此設定會影響所有登入的使用者工作階段。

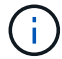

如果您已啟用安全性聲明標記語言(SAML)驗證、則無法使用此選項。

步驟

1. 在左側導覽窗格中、按一下\*一般\*>\*功能設定\*。

2. 在「功能設定」頁面中、選擇下列其中一個選項來指定閒置逾時:

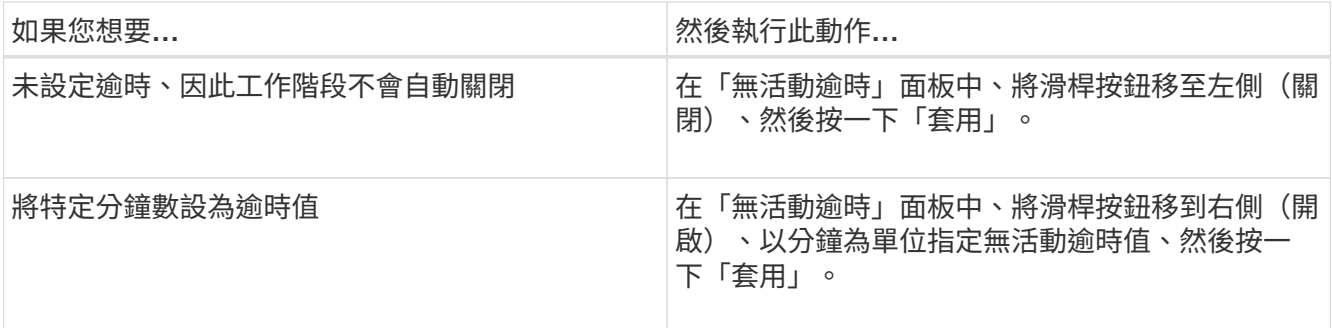

### <span id="page-15-1"></span>變更**Unified Manager**主機名稱

有時候、您可能想要變更已安裝Unified Manager的系統主機名稱。例如、您可能想要重新 命名主機、以便更輕鬆地依類型、工作群組或受監控的叢集群組識別Unified Manager伺服 器。

變更主機名稱所需的步驟各不相同、視Unified Manager是在VMware ESXi伺服器、Red Hat或CentOS Linux伺 服器或Microsoft Windows伺服器上執行而定。

#### 變更**Unified Manager**虛擬應用裝置主機名稱

首次部署Unified Manager虛擬應用裝置時、會為網路主機指派一個名稱。您可以在部署後 變更主機名稱。如果變更主機名稱、也必須重新產生HTTPS憑證。

您需要的是什麼

您必須以維護使用者身分登入Unified Manager、或指派應用程式管理員角色給您、才能執行這些工作。

您可以使用主機名稱(或主機IP位址)存取Unified Manager Web UI。如果您在部署期間為網路設定了靜態IP位 址、則表示您已為網路主機指定名稱。如果使用DHCP設定網路、則主機名稱應取自DNS。如果未正確設 定DHCP或DNS、系統會自動指派主機名稱「'Unified Manager'」、並與安全性憑證建立關聯。

無論主機名稱的指派方式為何、如果您變更主機名稱、並打算使用新的主機名稱來存取Unified Manager Web UI、您都必須產生新的安全性憑證。

如果您使用伺服器的IP位址而非主機名稱來存取Web UI、則如果變更主機名稱、就不需要產生新的憑證。不 過、最好更新憑證、使憑證中的主機名稱與實際主機名稱相符。

如果您在Unified Manager中變更主機名稱、則必須手動更新OnCommand Workflow Automation BIOS(WFA) 中的主機名稱。在WFA中不會自動更新主機名稱。

在Unified Manager虛擬機器重新啟動之前、新的憑證不會生效。

#### 步驟

#### 1. [產生](#page-16-0)[HTTPS](#page-16-0)[安](#page-16-0)[全性](#page-16-0)[憑證](#page-16-0)

如果您想要使用新的主機名稱來存取Unified Manager Web UI、則必須重新產生HTTPS憑證、才能將其與新 的主機名稱建立關聯。

#### 2. [重](#page-18-0)[新啟動](#page-18-0)[Unified Manager](#page-18-0)[虛擬](#page-18-0)[機器](#page-18-0)

重新產生HTTPS憑證之後、您必須重新啟動Unified Manager虛擬機器。

<span id="page-16-0"></span>產生**HTTPS**安全性憑證

首次安裝時、會安裝預設的HTTPS憑證。Active IQ Unified Manager您可能會產生新 的HTTPS安全性憑證來取代現有的憑證。

您需要的是什麼

您必須具有應用程式管理員角色。

重新產生憑證可能有多種原因、例如您想要擁有更好的辨別名稱(DN)值、或是想要較高的金鑰大小、或是較 長的過期期間、或是目前的憑證已過期。

如果您無法存取Unified Manager Web UI、可以使用維護主控台重新產生具有相同值的HTTPS憑證。重新產生 憑證時、您可以定義金鑰大小和金鑰的有效期間。如果您從維護主控台使用「重設伺服器憑證」選項、則會建立 新的HTTPS憑證、有效期為397天。此憑證的RSA金鑰大小為2048位元。

- 1. 在左導覽窗格中、按一下\*一般\*>\* HTTPS憑證\*。
- 2. 按一下\*重新產生HTTPS憑證\*。

此時會顯示重新產生HTTPS憑證對話方塊。

3. 根據您要產生憑證的方式、選取下列其中一個選項:

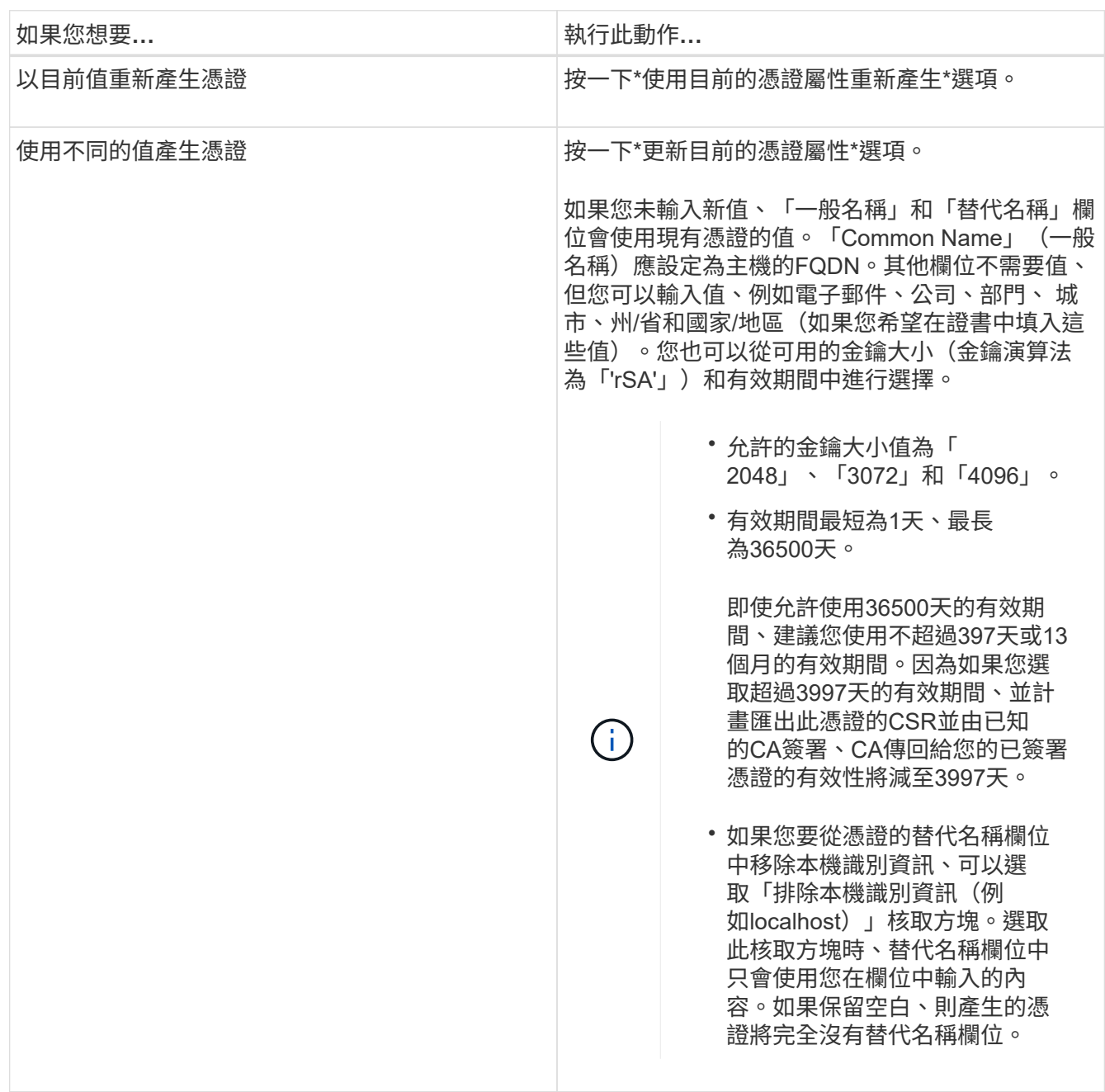

4. 按一下「是」以重新產生憑證。

5. 重新啟動Unified Manager伺服器、使新的憑證生效。

6. 檢視HTTPS憑證來驗證新的憑證資訊。

<span id="page-18-0"></span>您可以從Unified Manager的維護主控台重新啟動虛擬機器。您必須在產生新的安全性憑證 之後重新啟動、或是虛擬機器發生問題時重新啟動。

您需要的是什麼

虛擬應用裝置已開啟電源。

您會以維護使用者的身分登入維護主控台。

您也可以使用\*重新啟動客戶\*選項、從vSphere重新啟動虛擬機器。如需詳細資訊、請參閱VMware文件。

#### 步驟

- 1. 存取維護主控台。
- 2. 選擇\*系統組態\*>\*重新開機虛擬機器\*。

### 變更**Linux**系統上的**Unified Manager**主機名稱

有時候、您可能想要變更已安裝Unified Manager的Red Hat Enterprise Linux或CentOS機 器的主機名稱。例如、您可能想要重新命名主機、以便在列出Linux機器時、更輕鬆地依類 型、工作群組或受監控的叢集群組識別Unified Manager伺服器。

#### 您需要的是什麼

您必須擁有root使用者存取安裝Unified Manager的Linux系統。

您可以使用主機名稱(或主機IP位址)存取Unified Manager Web UI。如果您在部署期間為網路設定了靜態IP位 址、則表示您已為網路主機指定名稱。如果使用DHCP設定網路、則主機名稱應取自DNS伺服器。

無論主機名稱的指派方式為何、如果您變更主機名稱並打算使用新的主機名稱來存取Unified Manager Web UI、 則必須產生新的安全性憑證。

如果您使用伺服器的IP位址而非主機名稱來存取Web UI、則如果變更主機名稱、就不需要產生新的憑證。不 過、更新憑證是最佳實務做法、以便憑證中的主機名稱與實際主機名稱相符。新的憑證在Linux機器重新啟動之 前不會生效。

如果您在Unified Manager中變更主機名稱、則必須手動更新OnCommand Workflow Automation BIOS(WFA) 中的主機名稱。在WFA中不會自動更新主機名稱。

#### 步驟

- 1. 以root使用者身分登入您要修改的Unified Manager系統。
- 2. 輸入下列命令、停止Unified Manager軟體及相關的MySQL軟體:

《神祕世界》

3. 使用Linux "hostnamel"命令變更主機名稱:

「hostnamel Set-hostnamenew\_FQDN」

「hostnamel Set-hostnamenuhost.corp.widget.com」

4. 重新產生伺服器的HTTPS憑證:

/`opt/NetApp/inapp/inapp/cert.sh cree'

5. 重新啟動網路服務:

'服務網路重新啟動'

6. 重新啟動服務之後、請確認新的主機名稱是否能夠ping通自己:

"ping new hostname"

"ping nuhost"

此命令應傳回先前針對原始主機名稱所設定的相同IP位址。

7. 完成並驗證主機名稱變更後、輸入下列命令重新啟動Unified Manager:

《神祕世界》(Mystemcl start mysqld ocie ocieau)

## <span id="page-19-0"></span>啟用及停用原則型儲存管理

從Unified Manager 9.7開始、您可以在ONTAP 您的VMware叢集上配置儲存工作負載 (Volume和LUN)、並根據指派的效能服務層級來管理這些工作負載。這項功能類 似ONTAP 於在《S21系統管理程式》中建立工作負載、並附加QoS原則、但當您使 用Unified Manager套用時、您可以在Unified Manager執行個體所監控的所有叢集上配置 及管理工作負載。

您必須具有應用程式管理員角色。

此選項預設為啟用、但如果您不想使用Unified Manager來配置及管理工作負載、則可以停用此選項。

啟用時、此選項會在使用者介面中提供許多新項目:

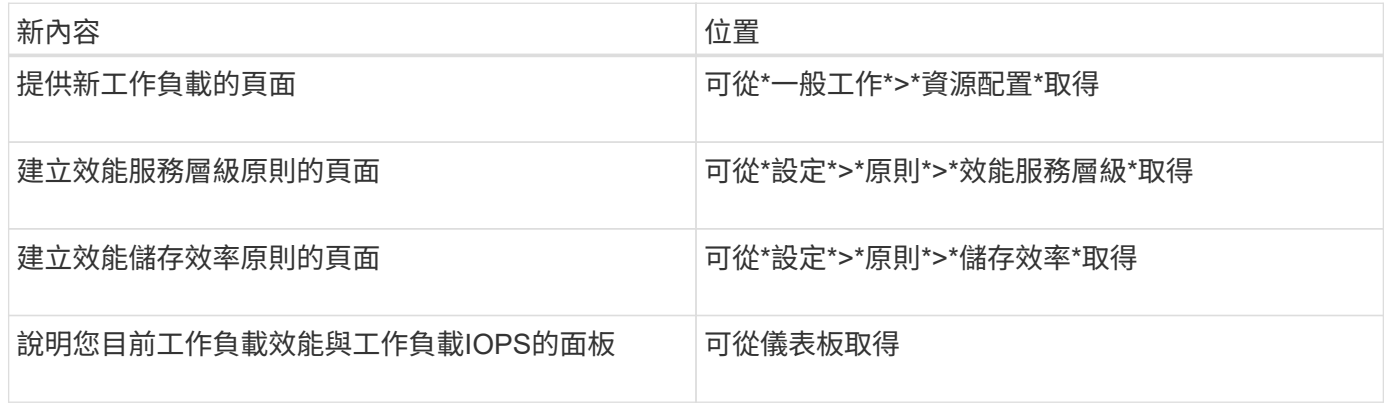

請參閱產品的線上說明、以取得這些頁面及此功能的詳細資訊。

步驟

- 1. 在左側導覽窗格中、按一下\*一般\*>\*功能設定\*。
- 2. 在「功能設定」頁面中、選擇下列其中一個選項來停用或啟用原則型儲存管理:

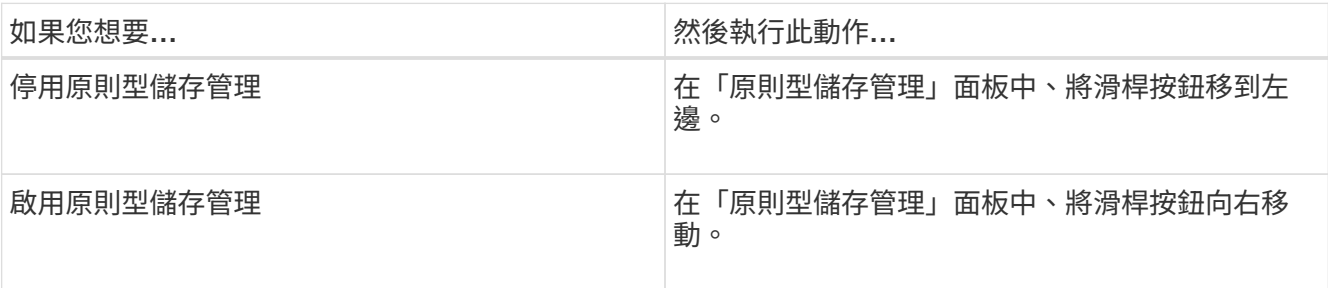

#### 版權資訊

Copyright © 2024 NetApp, Inc. 版權所有。台灣印製。非經版權所有人事先書面同意,不得將本受版權保護文件 的任何部分以任何形式或任何方法(圖形、電子或機械)重製,包括影印、錄影、錄音或儲存至電子檢索系統 中。

由 NetApp 版權資料衍伸之軟體必須遵守下列授權和免責聲明:

此軟體以 NETAPP「原樣」提供,不含任何明示或暗示的擔保,包括但不限於有關適售性或特定目的適用性之 擔保,特此聲明。於任何情況下,就任何已造成或基於任何理論上責任之直接性、間接性、附隨性、特殊性、懲 罰性或衍生性損害(包括但不限於替代商品或服務之採購;使用、資料或利潤上的損失;或企業營運中斷),無 論是在使用此軟體時以任何方式所產生的契約、嚴格責任或侵權行為(包括疏忽或其他)等方面,NetApp 概不 負責,即使已被告知有前述損害存在之可能性亦然。

NetApp 保留隨時變更本文所述之任何產品的權利,恕不另行通知。NetApp 不承擔因使用本文所述之產品而產 生的責任或義務,除非明確經過 NetApp 書面同意。使用或購買此產品並不會在依據任何專利權、商標權或任何 其他 NetApp 智慧財產權的情況下轉讓授權。

本手冊所述之產品受到一項(含)以上的美國專利、國外專利或申請中專利所保障。

有限權利說明:政府機關的使用、複製或公開揭露須受 DFARS 252.227-7013(2014 年 2 月)和 FAR 52.227-19(2007 年 12 月)中的「技術資料權利 - 非商業項目」條款 (b)(3) 小段所述之限制。

此處所含屬於商業產品和 / 或商業服務(如 FAR 2.101 所定義)的資料均為 NetApp, Inc. 所有。根據本協議提 供的所有 NetApp 技術資料和電腦軟體皆屬於商業性質,並且完全由私人出資開發。 美國政府對於該資料具有 非專屬、非轉讓、非轉授權、全球性、有限且不可撤銷的使用權限,僅限於美國政府為傳輸此資料所訂合約所允 許之範圍,並基於履行該合約之目的方可使用。除非本文另有規定,否則未經 NetApp Inc. 事前書面許可,不得 逕行使用、揭露、重製、修改、履行或展示該資料。美國政府授予國防部之許可權利,僅適用於 DFARS 條款 252.227-7015(b) (2014年2月) 所述權利。

商標資訊

NETAPP、NETAPP 標誌及 <http://www.netapp.com/TM> 所列之標章均為 NetApp, Inc. 的商標。文中所涉及的所 有其他公司或產品名稱,均為其各自所有者的商標,不得侵犯。